# **タブレット端末活用術 カメラ(写真・動画)活用操作ガイド**

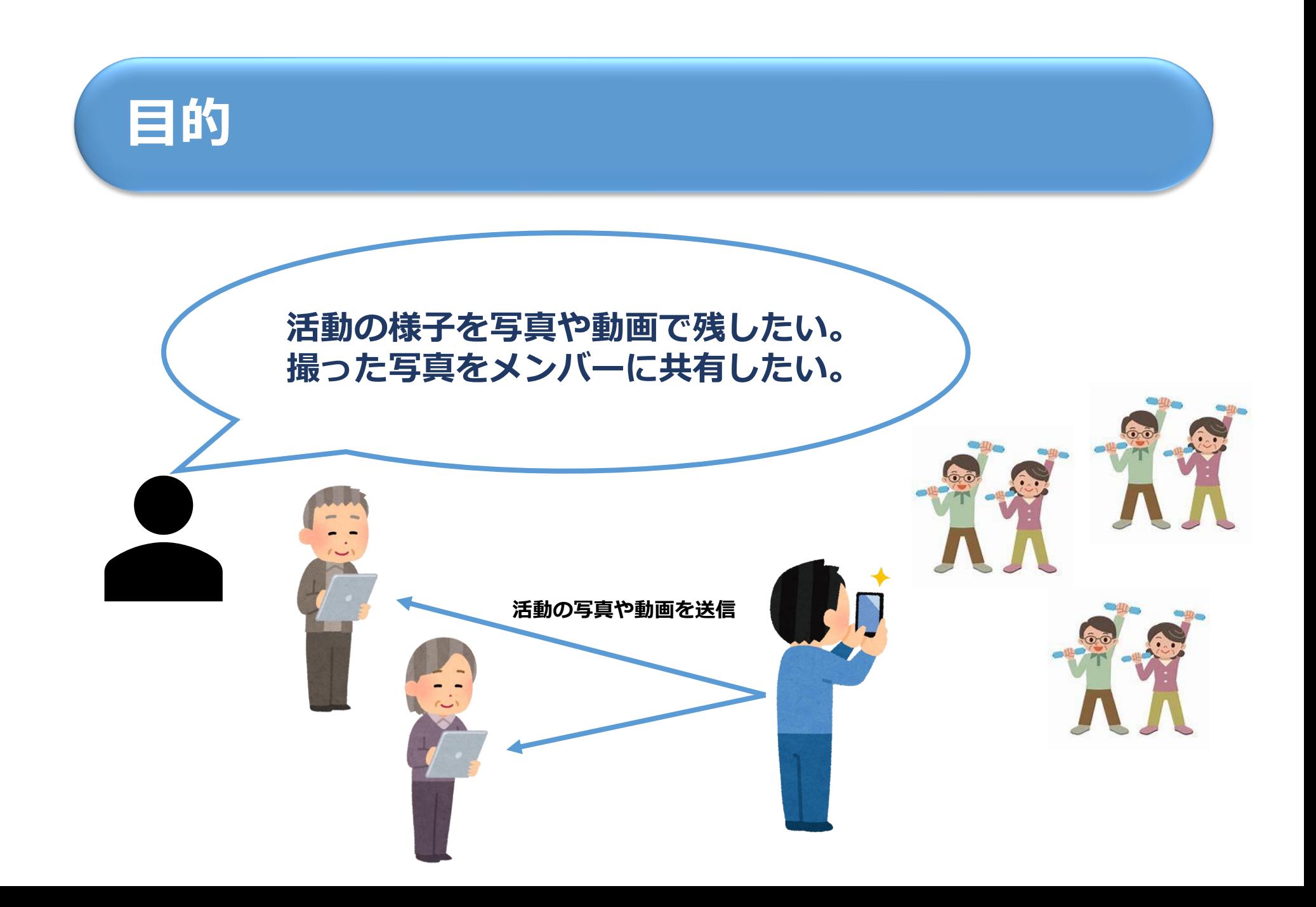

# **アプリの紹介**

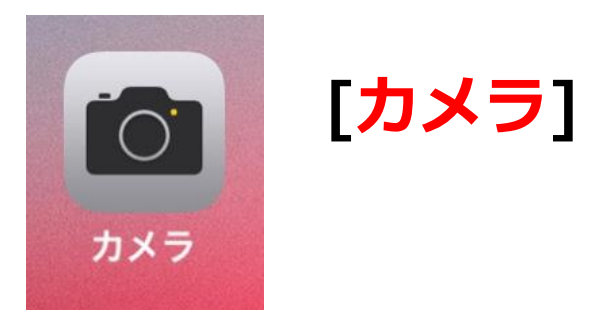

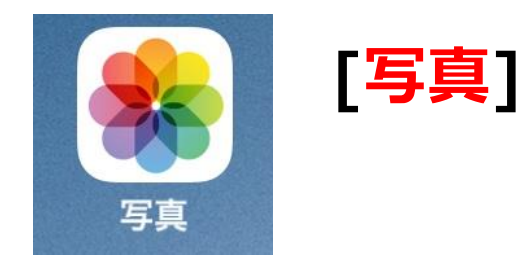

**タブレット端末に最初から入っているアプリ。 [カメラ]アプリは写真だけでなく、動画を撮ることもできる。 撮った写真や動画は[写真]アプリに保存されるので、ここで撮った写真等を見ることが出来 たり、メンバーに写真等を送付したりすることが出来る。**

# **カメラアプリの利用について**

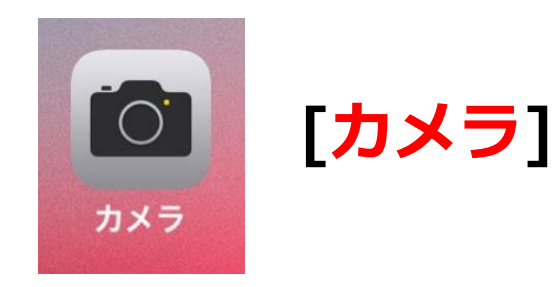

#### **カメラアプリの利用方法**

- **① 写真撮影**
- **② 動画撮影**
- **③ その他の機能**

**撮影した写真や動画をメンバーに共有したり、SNS等への掲載を行う際は、 事前にメンバーに利用目的を伝え、本人同意を得る等、プライバシーや肖 像権に配慮した取扱いをしていただきますようお願いします。**

# **アプリを利用する前に**

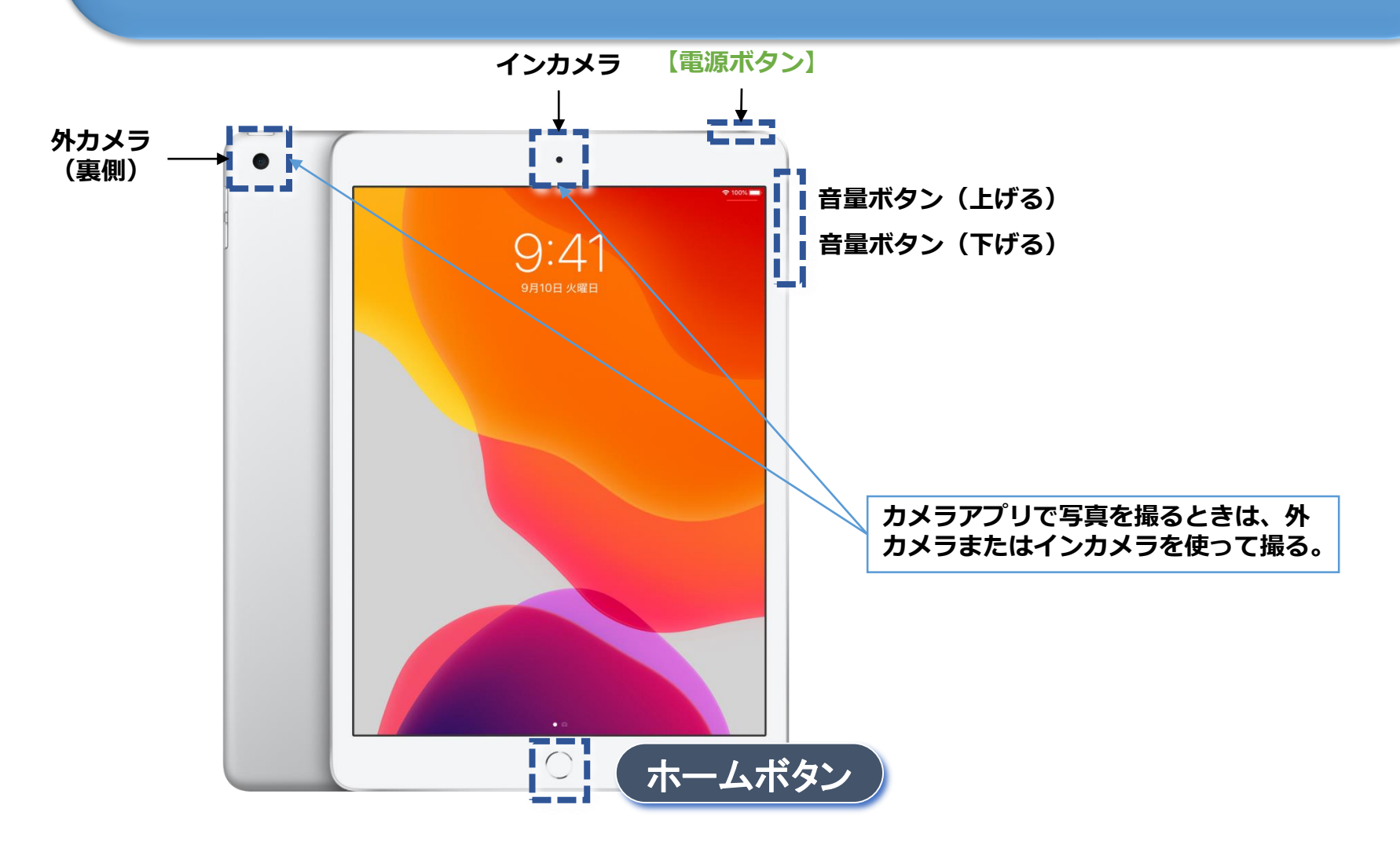

#### **写真を撮る・撮った写真を確認する**

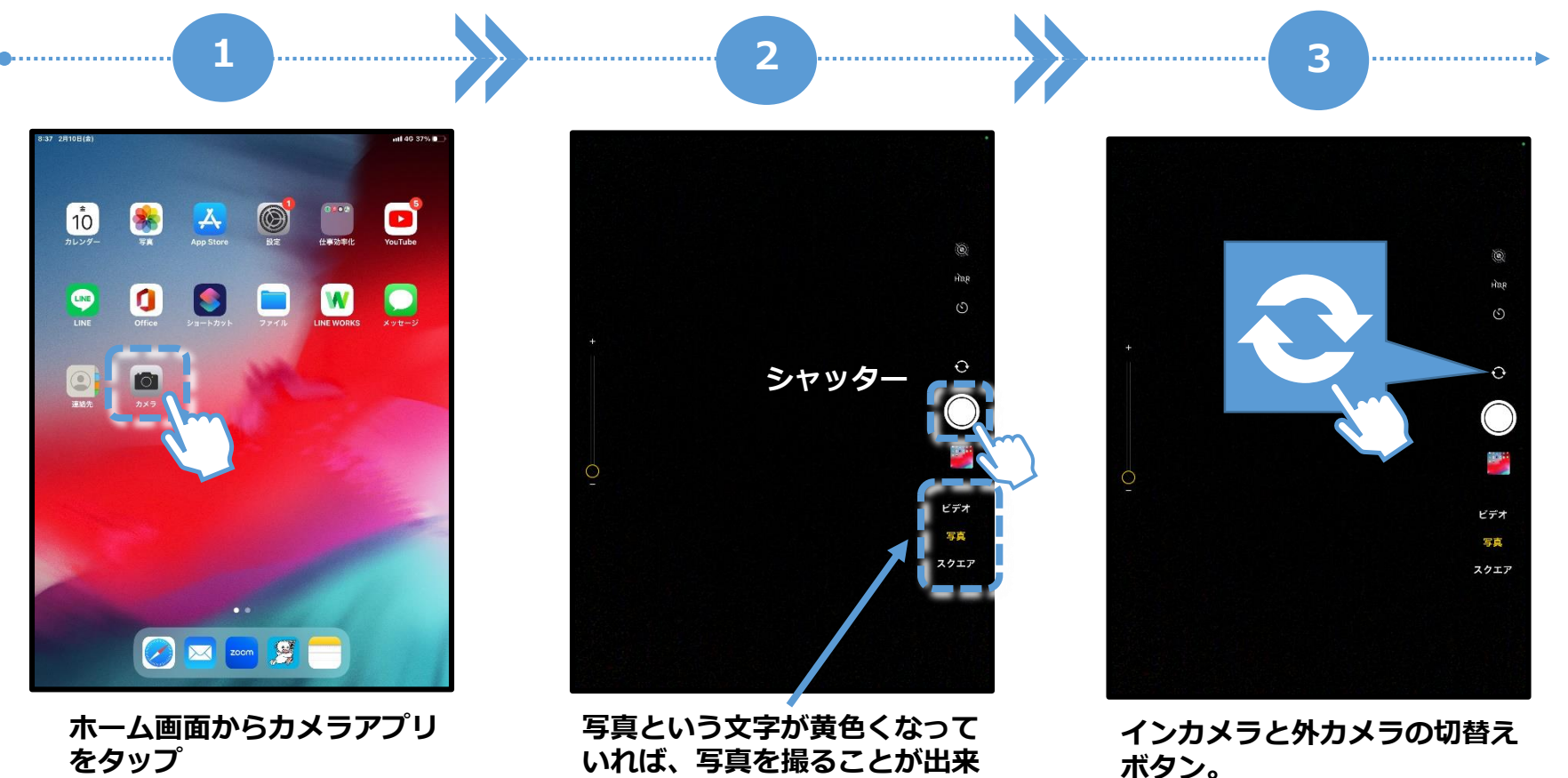

**いれば、写真を撮ることが出来 るので、被写体にカメラを向け て、シャッターを押す。**

**用途に応じて切替えて使用する。**

### **写真を撮る・撮った写真を確認する**

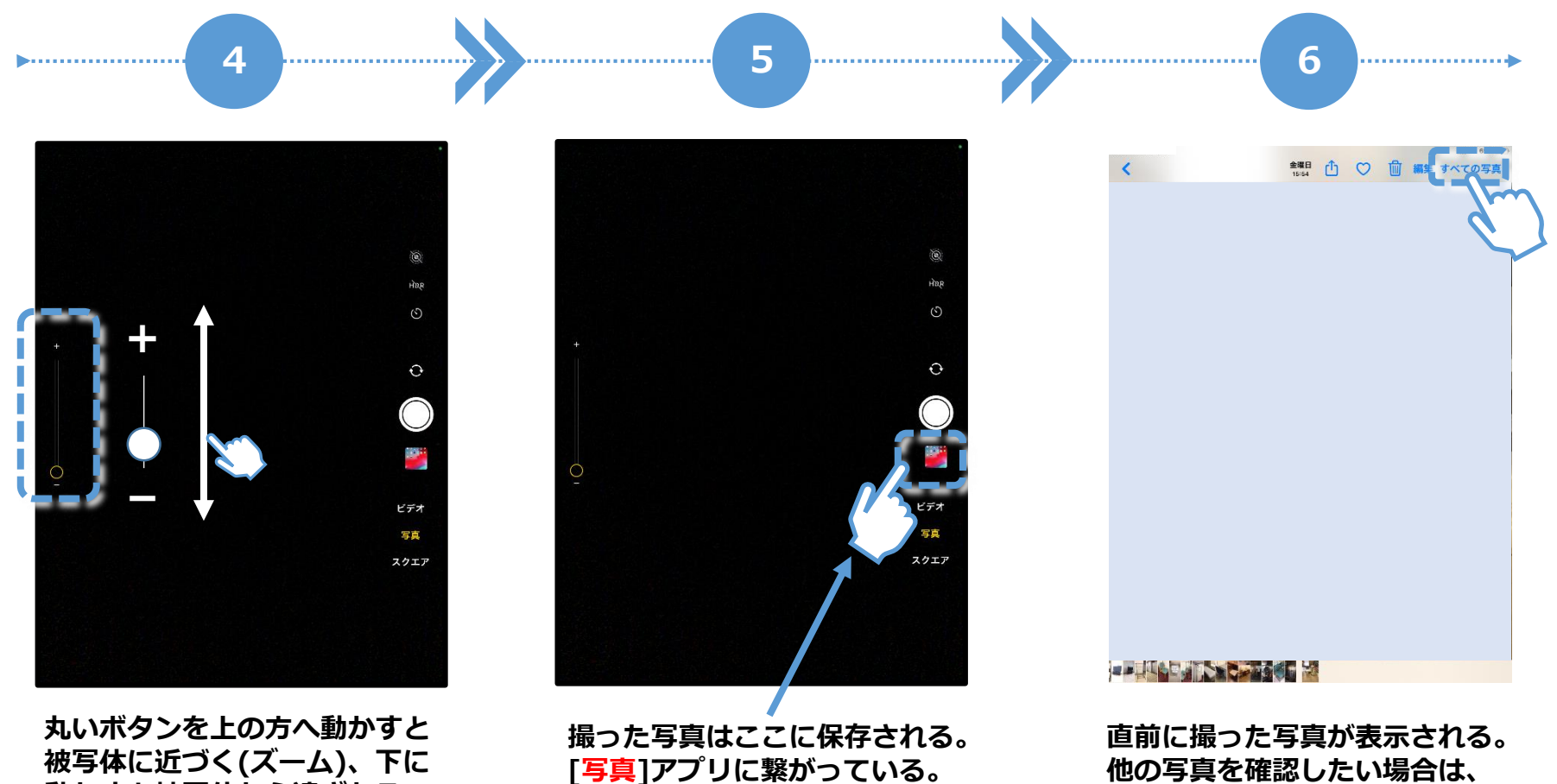

**動かすと被写体から遠ざかる。**

**「すべての写真」をタップする。**

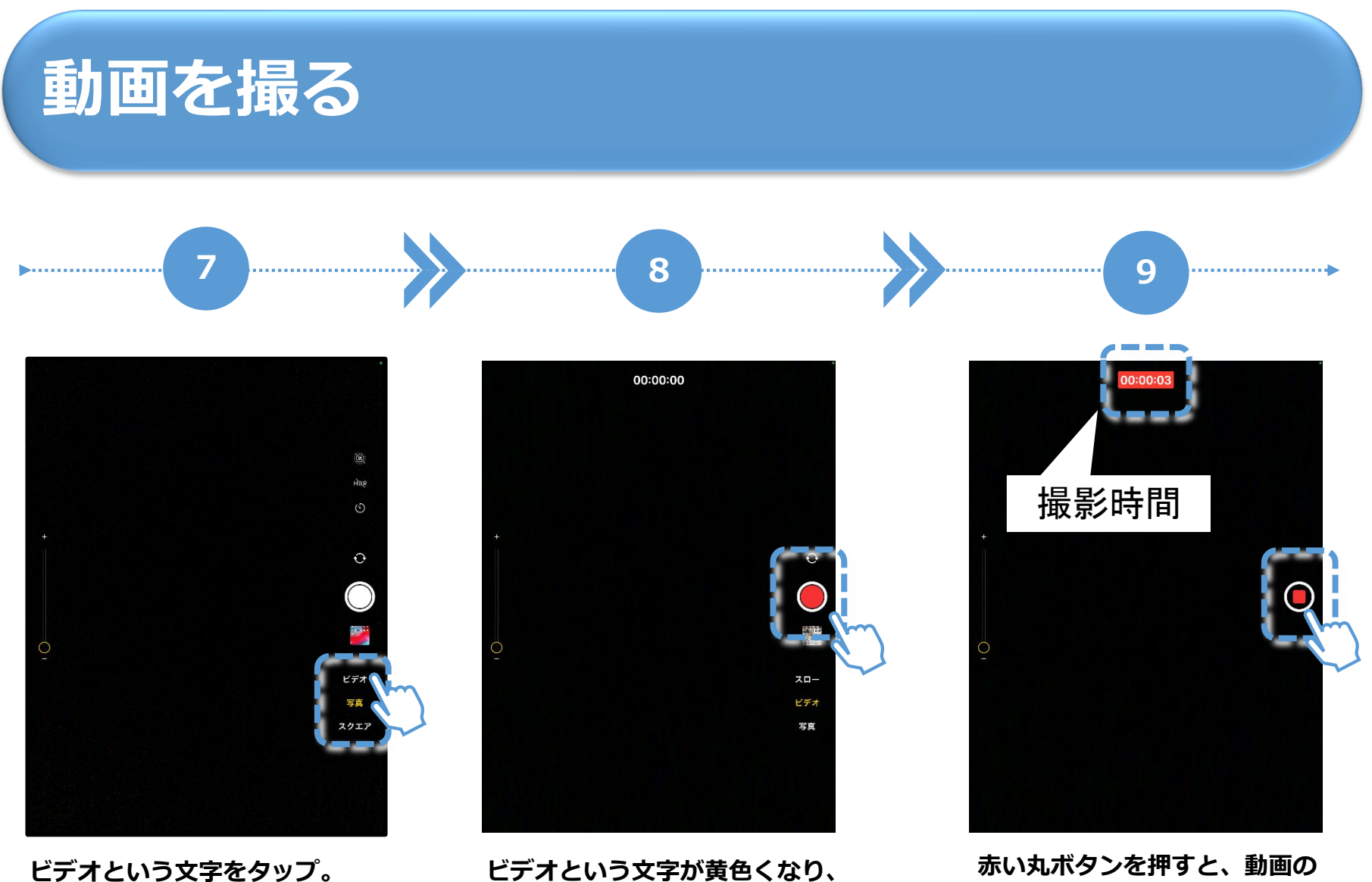

**○が赤くなっていれば、動画を 撮影することが出来る。**

**撮影が始まる。同じボタン(四 角くなっている)を押すと撮影 が止まる。**

### **撮った写真・動画を確認・共有する**

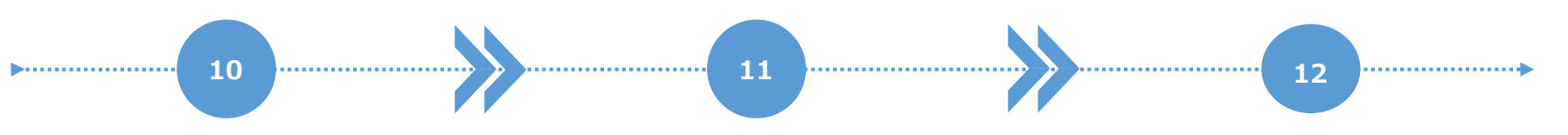

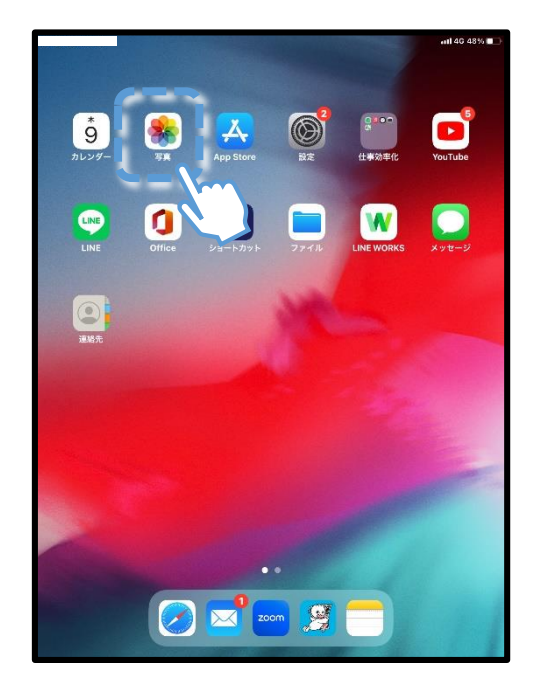

**[写真]アプリをタップ。**

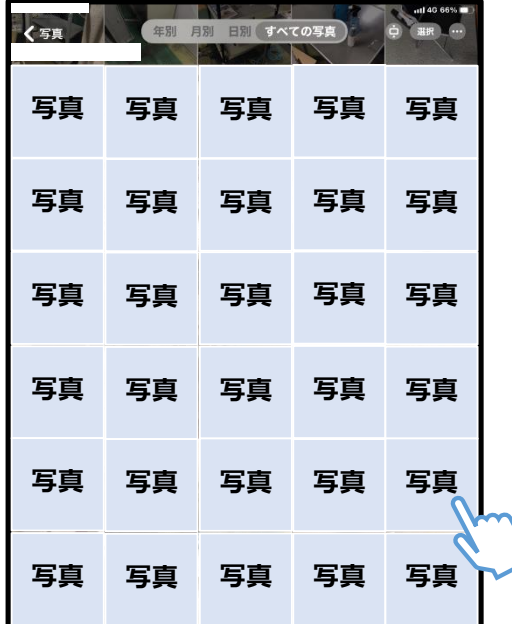

**写真や動画の一覧が表示される ので見たい写真等をタップする と大きく表示される。**

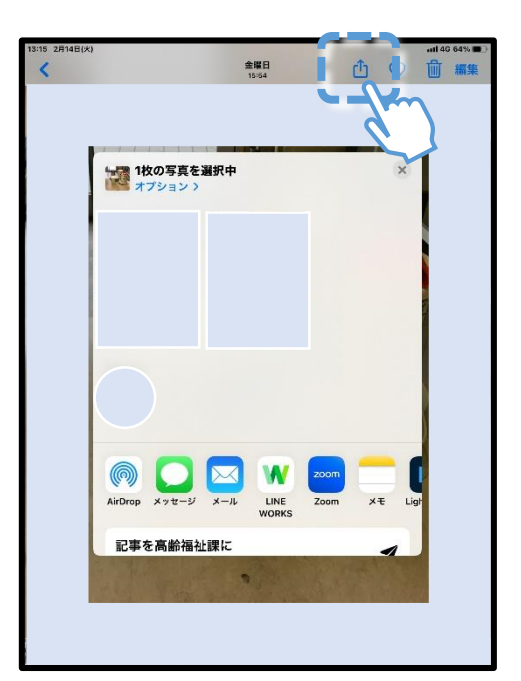

**上のマークをタップすると、選 択した写真や動画を他のアプリ を使って共有することが出来る。**